### **Sisukord**

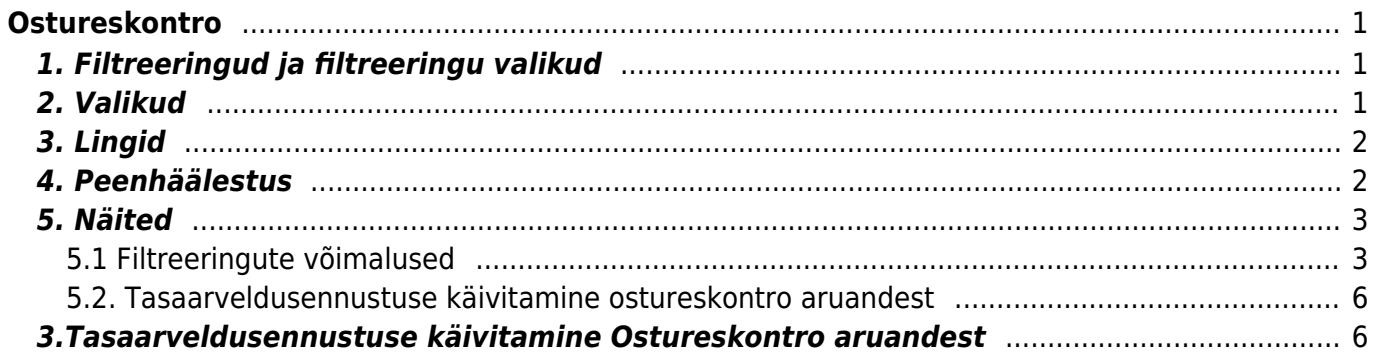

## <span id="page-2-0"></span>**Ostureskontro**

Ostureskontro on hankijate, ostuarvete ja saldode väljavõte valitud ajahetkes.

## <span id="page-2-1"></span>**1. Filtreeringud ja filtreeringu valikud**

- **Hankija** hankija kood dokumendil, filtreeritakse valitud koodi järgi.
- **Aeg** näitab, mis ajahetkega on väljavõte.
- **Seeria** dokumendi numbriseeria või kooloniga eraldatud numbrivahemik. Näiteks 1000:1020.
- **Klass** dokumendil olev hankijaklass. Võib olla kooloniga eraldatud vahemik.
- **V konto** näidatakse ainult valitud võlakontoga ostuarveid (Ostuarvel kred. konto) V konto filtris töötab nii komaga list (näiteks 12000,12001) kui kontode valik (näiteks 12000:14000).
- **Objekt** ostuarve päises olev objekt, töötab objekti välistus !OBJEKT.
- **EM konto** hankija ettemaksukonto.
- **Jaga/Kirjelda** jaotab aruande kokkuvõtte tasumata ostuarvete summa ajalises lõikes laiali. Nt jaga 3×7 näitab maksetähtajast lähtudes tasumisi kolme möödunud ja kolme tulevase nädala jooksul.
- **Valuuta** näitab ainult valitud valuutas saadud ostuarveid.
- **Täpsus** saab valida numbrilise täpsuse (nt. 0,01 või 10 000 täpsusega)
- **Hankija lisaväli** valikus on hankija kaarti lisaväljade rippmenüü. Filtri lahtrisse saab sisestada lisavälja väärtuse. Tavavaates tuleb filtri väärtus nähtavale "hankija andmed" valikuga. Filtri lahtrisse sisestades tekstiosa või väärtuse filtreeritakse ainult need hankijad kellel on sellel lisaväljal olemas vaste.
- **Ostuarve lisaväli** valikus on ostuarvete lisaväljade rippmenüü ja filtri lahtrisse saab sisestada lisavälja väärtuse.

# <span id="page-2-2"></span>**2. Valikud**

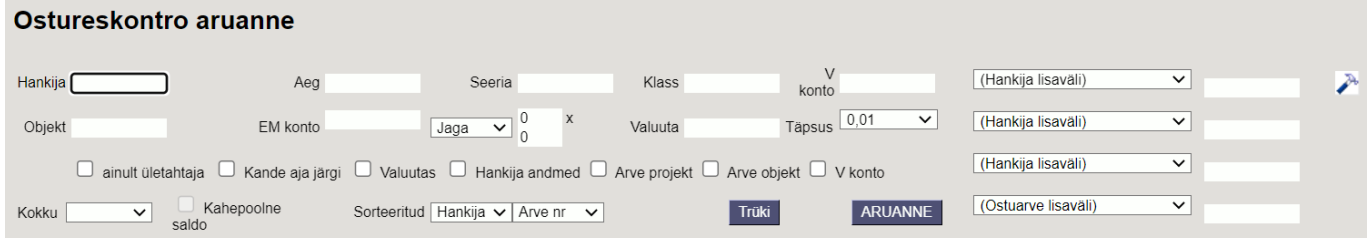

- **Ainult üle tähtaja** näidatakse ainult tasumistähtaja ületanud ostuarveid.
- **Kande aja järgi** aruannet vaadeldakse ostuarve kande, mitte ostuarve aja järgi.
- **Valuutas** saldole lisaks näidatakse ka valuuta tulpa, ettemaksusid kursi kaupa ning lõpus valuutat kokku ja võrdluses hetkekursiga.
- **Hankija andmed** aruandes tuuakse nähtavale hankijate andmed.
- **Arve projekt** aruandes tuuakse nähtavale arvega seotud projekt
- **Arve objekt** aruandes tuuakse nähtavale arvega seotud objekt
- **V konto** aruandes tuuakse nähtavale võlakonto
- **Kokku(Hankija/Asumaa/Klass)** Hankija lühendab väljavõtet tuues iga hankija taha kokku tema tasumata summa, ettemaksu ja hetke saldo. Asumaa - aruanne kuvatakse kokkuvõtlikult

asumaade lõikes. Need hankijad, kellel puudub asumaa, kuvatakse kokku ilma asumaa koodita. Klass- aruanne kuvatakse kokkuvõtlikult klasside lõikes.

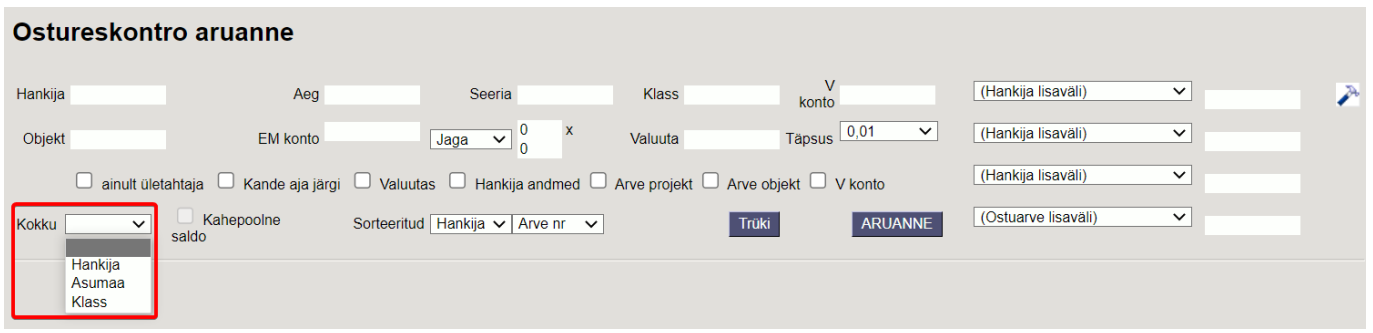

- **Kahepoolne saldo** sellega jäävad kokku vaatesse ainult need read, kus on nii ettemaks kui ka saldo.
- **Sorteeritud** nt hankija valiku tulemusel on ostuarved sorteeritud hankijate koodi järgi. Lisaks saab valida kas hankija nime, ostuarve numbri, ostuarve aja või ostuarve tähtaja järgi.

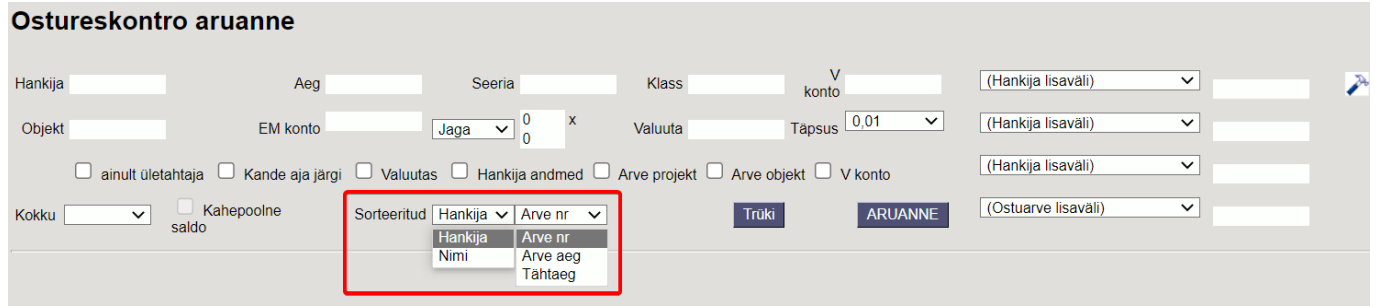

### <span id="page-3-0"></span>**3. Lingid**

- **Hankija kood** avab hankija kaardi, kokku vaates avab hankija kood selle hankija ostureskontro väljavõtte.
- **Number** avab ostuarve.
- **Tasuda summa** avab vastava ostuarve hetkeseisu.
- **Ettemaks** avab hankija ettemaksude nimekirja.

### <span id="page-3-1"></span>**4. Peenhäälestus**

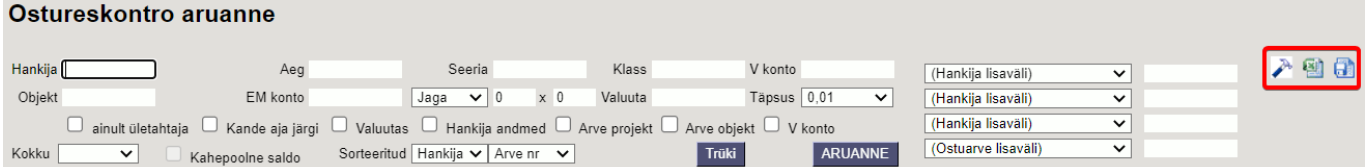

- **Seadistu[s](https://wiki.directo.ee/_detail/et/peenh22lestus_ikoon.png?id=et%3Aor_aru_reskontro)** Võimalus valida oma personaalseid seadistusi.
- **Exceli tabel**(kiirkäsklus F12 või Alt+E) valikud Hankija infoga (nagu aruandes), tabelina (võimaldab kombineerida aruande infot tulpades).
- **Salvesta aruanne** [\(](https://wiki.directo.ee/_detail/et/aruanne_ikoon.png?id=et%3Aor_aru_reskontro)kiirkäsklus Alt+A) Salvesta aruanne kasutajamenüüsse enda valitud nimetusega.

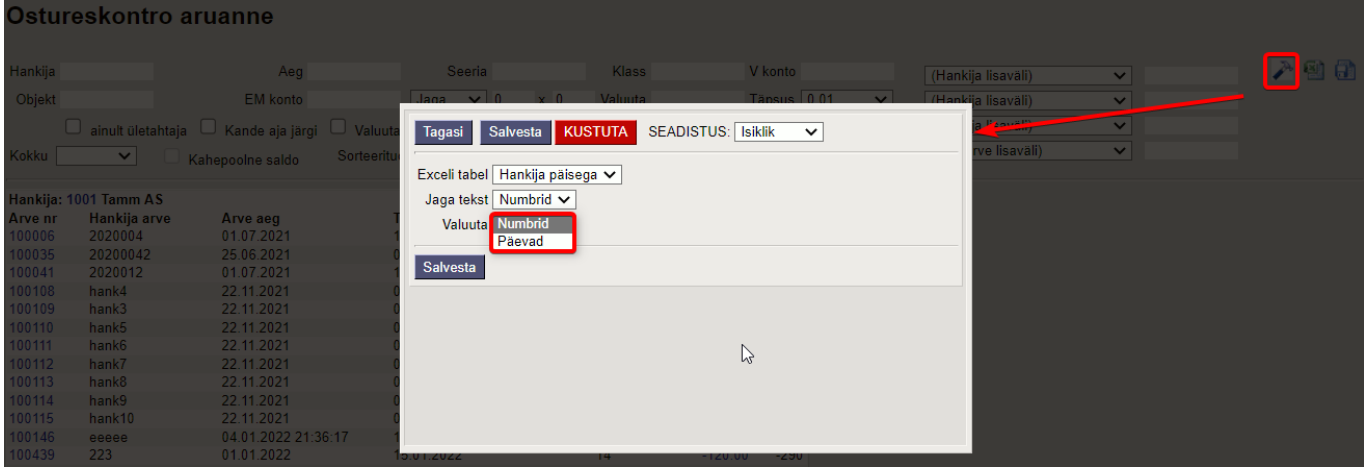

#### Ostureskontro aruanne

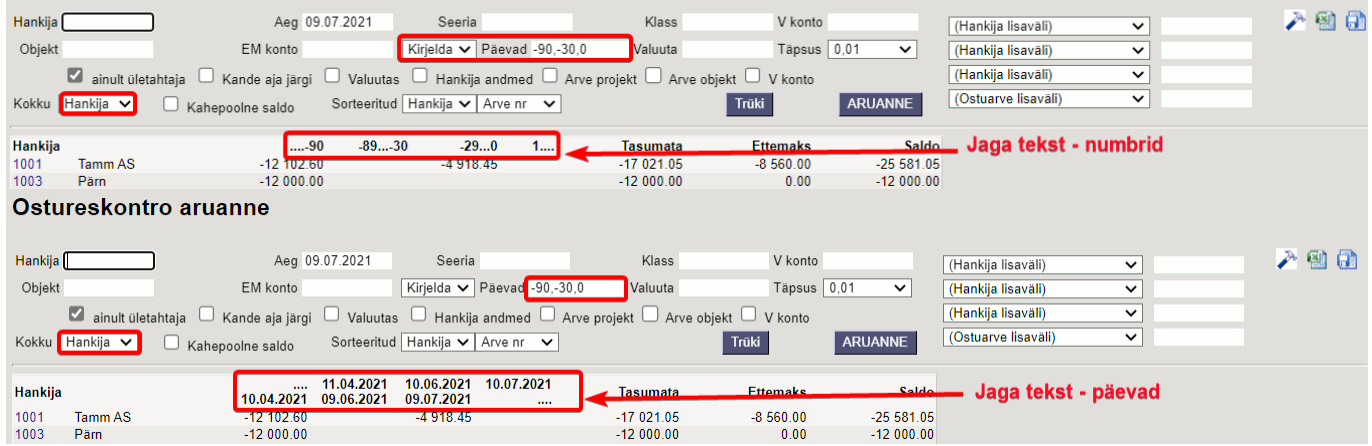

### <span id="page-4-0"></span>**5. Näited**

#### <span id="page-4-1"></span>**5.1 Filtreeringute võimalused**

#### *5.1.1 Ostureskontro algne aruanne valuuta valikuga*

Ostureskontro aruanne

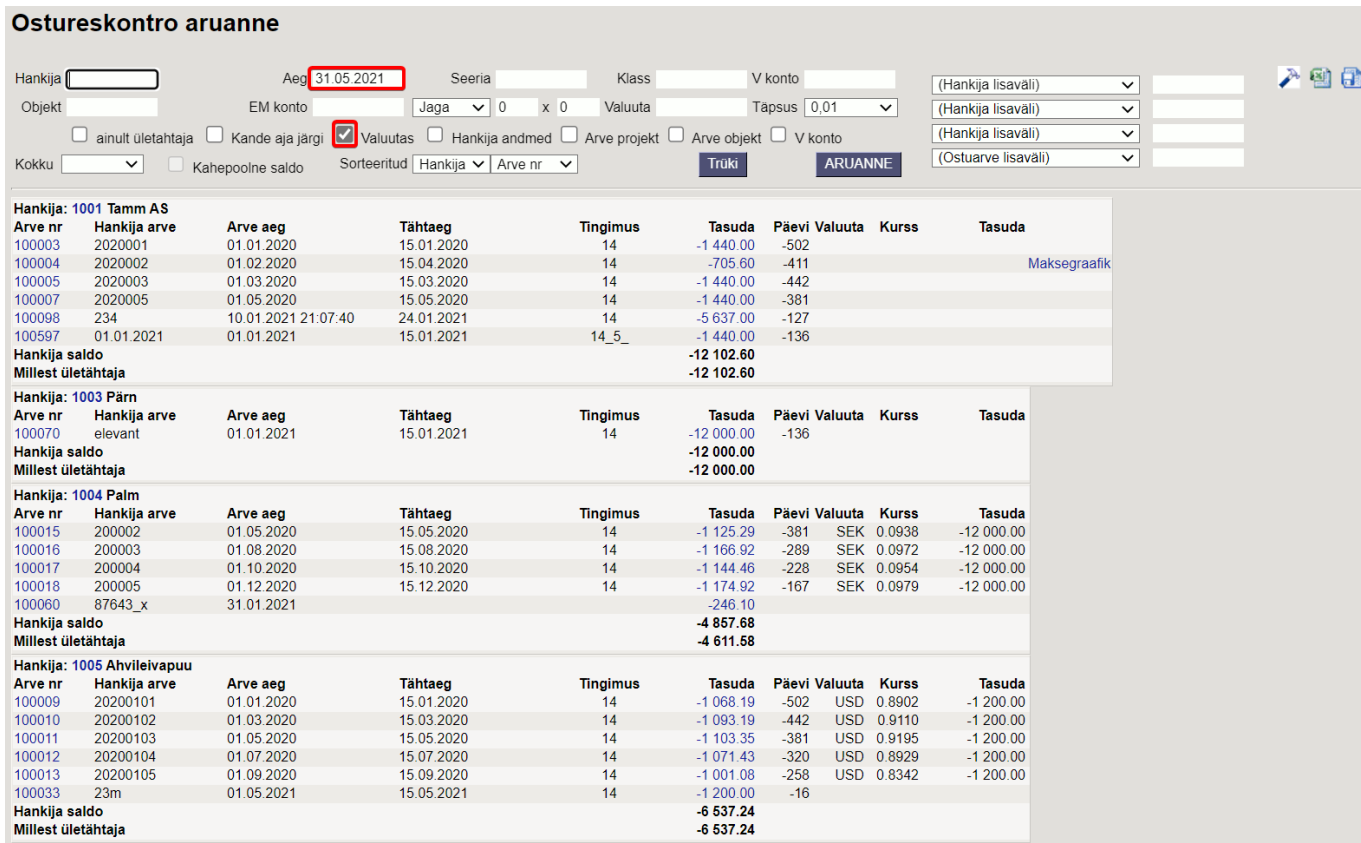

*5.1.2 Näita ainult SEK ja USD arved* – selleks kirjuta valuta koodide nimekiri komadega "SEK,USD". Kui soovi näha ainult USD arveid siis kirjuta ainult "USD"

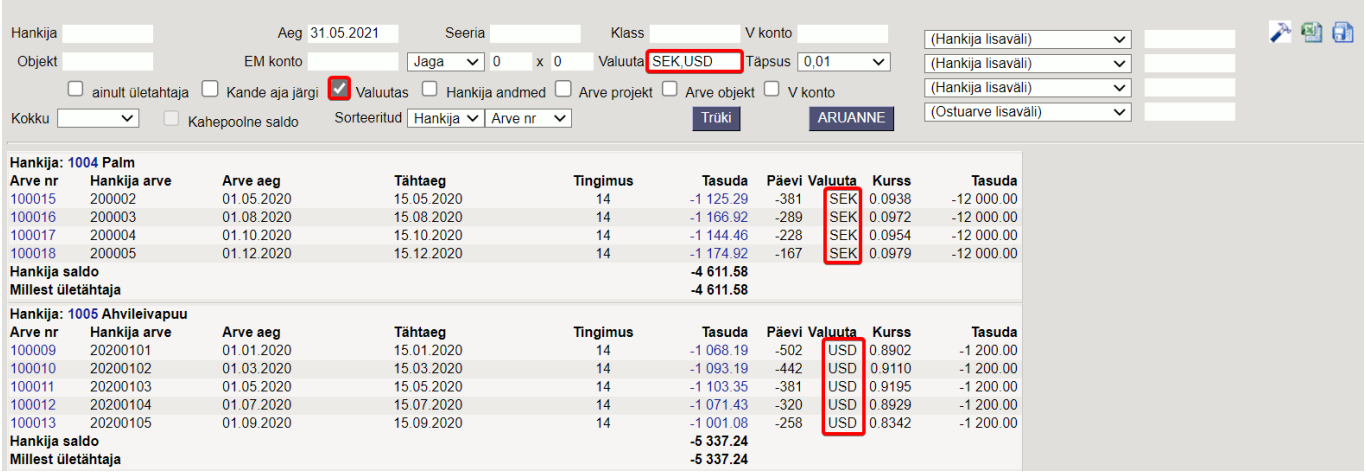

5.1.3 Ära näita EUR ja SEK arved - selleks kirjuta ette välistuse märk "!" ning valuutade koodide nimekiri komadega - "!EUR,SEK". Aruandes jäävad näha ainult USD arved. Kui soov välistada ainult SEK arveid, kirjuta "!SEK".

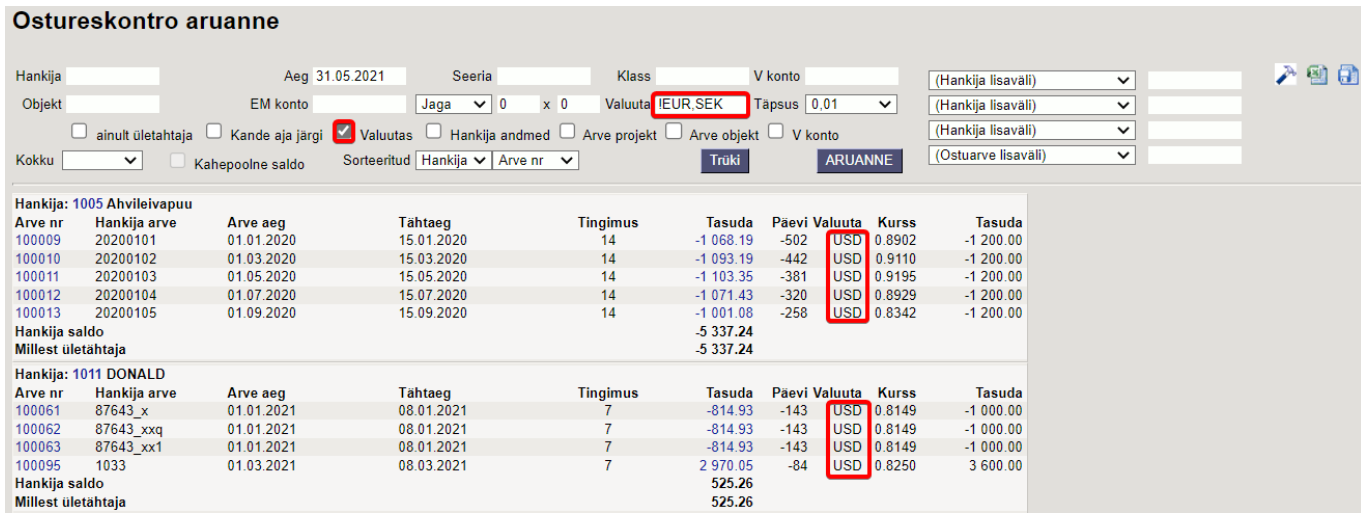

#### *5.1.4 Näita Objekti "LADU" ületähtaja ostuarveid*

#### Ostureskontro aruanne

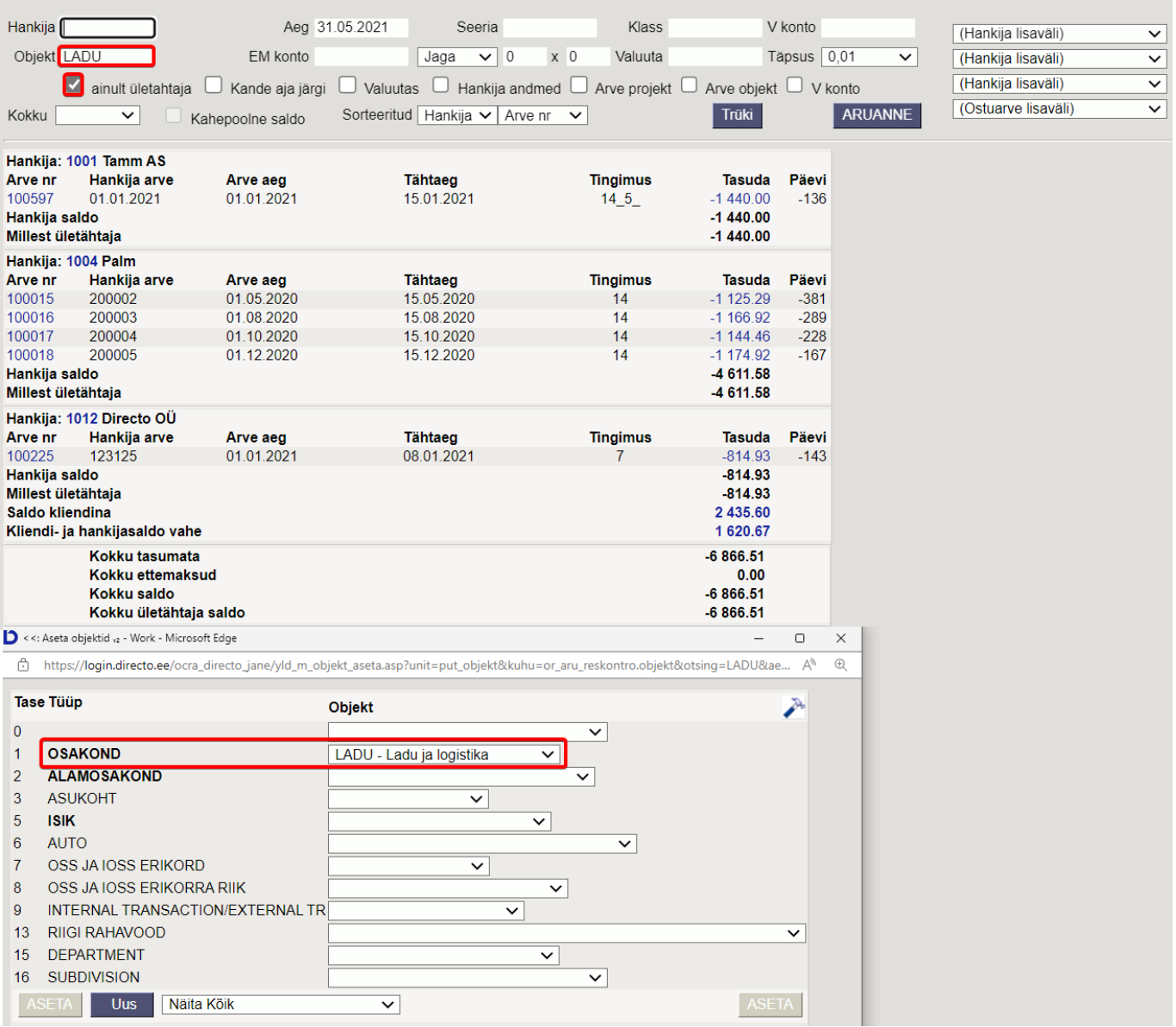

#### **5.2. Tasaarveldusennustuse käivitamine ostureskontro aruandest**

### <span id="page-7-1"></span>**3.Tasaarveldusennustuse käivitamine Ostureskontro aruandest**

Kui hankija kaardil on täidetud väli Klient, siis juhul kui sellel kliendil on üleval saldoga tasumata müügiarveid, näitab vastava hankija ostureskontro aruanne all kokkuvõttes ridasid Saldo kliendina ning Kliendi- ja hankijasaldo vahe. Nende ridade summad on lingid, millest on võimalik avada järgmised aruanded:

- **Saldo kliendina** avab vastava kliendi Müügireskontro aruande ostureskontro kuupäevaga.
- **Kliendi- ja hankijasaldo vahe** avab vastava hankija/kliendi tasaarveldusennustuse aruande, millelt on kohe võimalik teha vajadusel tasaarvelduse dokument

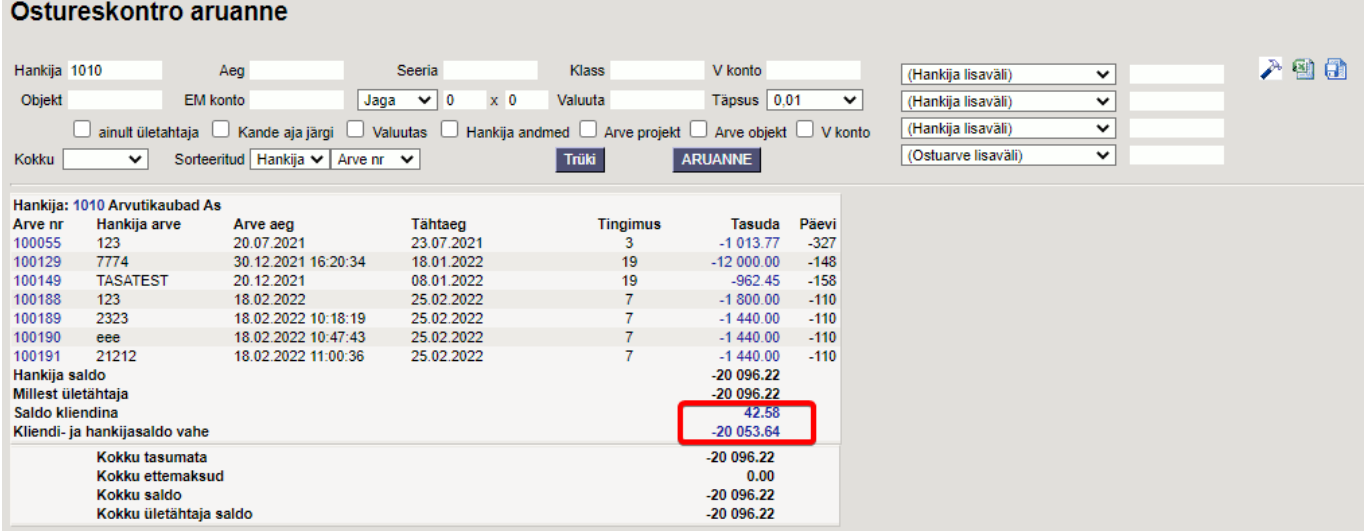

From: <https://wiki.directo.ee/> - **Directo Help**

Permanent link: **[https://wiki.directo.ee/et/or\\_aru\\_reskontro?rev=1667310395](https://wiki.directo.ee/et/or_aru_reskontro?rev=1667310395)**

<span id="page-7-0"></span>Last update: **2022/11/01 15:46**